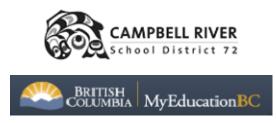

March 9, 2023

## CREATING AND CUSTOMIZING FIELD SETS

MyEd is a large database with many columns of information for each student. You can customize what information you see on your screen. There are many 'pre made' filters and field sets, but you have an opportunity to create one with just the information you want to see and give it a personalized name so it is easy to locate. You can also make it your default setting so that your screen always opens to that information.

## FILTERS

Filters are how you select certain students. You can filter by grade, homeroom, aboriginal ancestry and/or designation, but it is not limited to just these categories. There are pre-made filters that you can access by clicking on the filter icon. You can also use the advanced filter (the toggle at the side relation) to select specific fields. In the example below, this advanced filter would pull up all Female students in Grade 4 at Cedar School who have a 1701 designation:

| Pages       | District     | Student                  | Staff   | Attendance | Conduct        | Grades | Assessment | Schedule | Extracurriculars | Global          | Tools       | Admin |                                             |
|-------------|--------------|--------------------------|---------|------------|----------------|--------|------------|----------|------------------|-----------------|-------------|-------|---------------------------------------------|
| Student     | Student List |                          |         |            |                |        |            |          |                  |                 |             |       |                                             |
| Details     | Opti         | ons 🔻 🛛 Re               | ports 🔻 | Help 🔻 🚦   | Search on Name | 0      | 70 1       | a-z I    | h 🖂 🚍            |                 |             |       |                                             |
| Contacts    |              | Advanced F               | ilter   |            |                |        |            |          |                  |                 |             |       |                                             |
| Attendance  |              | Name                     |         |            |                |        |            |          |                  | Homer           | moo         |       |                                             |
| Conduct     | C            | Gender                   | . (     | FV         |                |        |            |          |                  | Homer           | oom teache  |       |                                             |
| Transcript  | C            | Pupil #                  |         | <u> </u>   |                |        |            |          |                  | Grade           |             | 04    |                                             |
| Assessmen   | ts           | Personal Edi<br>Number 9 | ucation |            |                |        |            |          |                  | Grade<br>Date o | sub level   |       | ▼                                           |
| Schedule    |              | Year of grad             |         |            |                |        |            |          |                  | (dd/mr          | n/yyyy)     |       | Age                                         |
| Membership  |              | School > Nar             | ne      | Cedar      |                |        |            |          |                  |                 | nent status |       | v                                           |
|             |              | QUICK Status             |         |            |                |        |            |          |                  | Home            |             |       |                                             |
| Transaction | s            |                          |         |            |                |        |            |          |                  | Addres          | 19          |       |                                             |
| Documents   |              | Search fields            | Default |            |                | ¥ 🤮    |            |          |                  |                 |             | 6     | ch based on 1701 Designations V Sort Name V |
| At Risk     |              |                          |         |            |                |        |            |          |                  |                 |             |       | Q Search 🥒 Clear 🗶 Close                    |

The fields available in the advanced filter are dependent on what Field set you have picked.

## FIELD SETS

The Field sets define what information you see for each of the students that you have Filtered. The field set icon is the checkerboard beside the filter icon . What columns you see is dependent on what field set you pick. For example, you can display contact information, addresses, homeroom and teacher name but again it is not limited to just these categories.

## CREATING YOUR OWN FIELD SET

Click on the Field Set Checkerboard icon and at the very top, pick 'Manage Field Sets..'

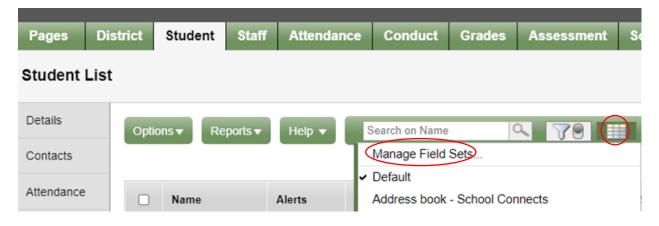

You can now copy an existing field set and edit it or click on 'New' to start fresh.

In this example I will show you how to start with a New one:

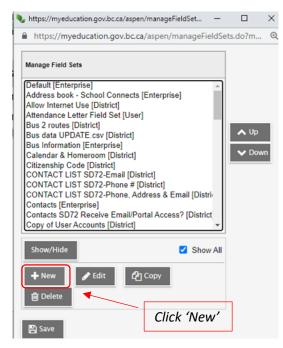

Create a descriptive name for your field set and select the fields that you want from the left and drag them over to the right 'Selected Fields' area. *Note that you can click on the AZ button to sort the fields in alphabetical order:* 

| Name                                              | My Field Set    |           |                 |         |
|---------------------------------------------------|-----------------|-----------|-----------------|---------|
| Owner                                             | Nuttall, Jane 👻 |           |                 |         |
| Available Fields                                  | lź              |           | Selected Fields |         |
| Student                                           |                 | ~         |                 | *       |
| 1701 Ministry Designation<br>6 year Grad CohortID |                 | <b>^</b>  |                 |         |
| Aboriginal Ancestry<br>Academic track type        |                 |           |                 |         |
| Active Remedy                                     |                 | Add > >   |                 | ^       |
| Additional Info<br>Address                        |                 | < < Remov | e               | · · · · |
| Agreement or Order                                |                 |           | -               |         |
| Alerts<br>Allow Internet Access?                  |                 |           |                 |         |
| Alternate Student Number                          | (               |           |                 |         |
| Alternate email<br>AtRisk Alerts                  |                 |           |                 |         |
|                                                   | 10              |           |                 |         |

Select each field on the left and click the Add button to bring them over to the right Selected Fields.

What fields are available depends on what database you have selected to choose from. In the above example it is 'Student', but below I changed it to 'School' so that I could add the School Name:

|   | Name<br>Owner                                                                                                    | My Field Set Nuttall, Jane |   |                       |                           |
|---|----------------------------------------------------------------------------------------------------|----------------------------|---|-----------------------|---------------------------|
|   | Available Fields                                                                                                    | ↓ź                         |   |                       | Selected Fields           |
| < | School                                                                                                    |                            | ~ |                       | 1701 Ministry Designation |
|   | School Identifier<br>Follett customer ID                                                                             |                            | ^ |                       | Name<br>School > Name     |
| < | Name                                                                                                    |                            |   |                       |                           |
|   | Type<br>School level<br>Is inactive?<br>Is archive?<br>Start grade<br>Number of grades<br>Active directory group nat | me                         |   | Add > ><br>< < Remove |                           |

Once I have selected all the fields I am interested in displaying, I can sort them in the order I would like them to display.

Select the field and click on the UP or DOWN button to position it where you want it.

| ion.gov.bc.ca/aspen/fieldSetEdit.do Q My Field Set Nuttall, Jane Selected Fields T701 Ministry Designation Name School > Name C C Output Down | gov.bc.ca/aspen/fieldSet8 | Edit.do - Google Chrome |                                           |           | - | × |
|----------------------------------------------------------------------------------------------------|---------------------------|-------------------------|-------------------------------------------|-----------|---|---|
| Nuttall, Jane       J2       Selected Fields       1701 Ministry Designation       Name       School > Name                                   | tion.gov.bc.ca/aspen/     | fieldSetEdit.do         |                                           |           |   | Ð |
| Add >>                                                                                                    |                           |                         |                                           | ]         |   |   |
|                                                                                                    | )                         | • Add >>                | 1701 Ministry De<br>Name<br>School > Name | signation | * |   |

This is what the field set looks like with the School>Name field first, then Name, then Designation.

| School > Name          | Name                    | Designation |
|------------------------|-------------------------|-------------|
| Ocean Grove Elementary | Acacio, Rey Aldin       |             |
| Carihi Secondary       | Acda, Rian              |             |
| Ocean Grove Elementary | Acorn, Chayce           | D           |
| Carihi Secondary       | Adamchuk, Brandon       |             |
| Timberline Sec         | Adamo, Kohen            |             |
| Penfield Elem          | Adams Rodrigues, Stella |             |
| Ocean Grove Elementary | Adams, Ben              |             |
| Willow Point Elem      | Adams, Charlotte        |             |
| Cedar Elem             | Adams, Grace            |             |
| Georgia Park Elem      | Adams, Isaac            |             |
| Timberline Sec         | Adams, Jon              |             |
| Pinecrest Elem         | Adams, Parker           | D           |
| Willow Point Elem      | Adams, Zacary           |             |

You could now use the advanced filter to select by school and/or designation:

| < | Advanced Filter              |        |                                     |                          |
|---|------------------------------|--------|-------------------------------------|--------------------------|
| C | School > Name                | Carihi |                                     |                          |
| C | Name                         |        |                                     |                          |
| C | 1701 Ministry<br>Designation |        |                                     |                          |
|   | Search fields My Field S     | et 🔹   | Search based on All Active Students | ✓ Sort by Name ✓         |
| C |                              |        |                                     | Q Search 🥒 Clear 🗙 Close |

This advanced filter would give you a list of all students at Carihi with a 'D' designation.

You can also sort the database by clicking on the column heading you would like to sort by i.e. by school, student name or designation.